# Parent Training - Register My Athlete Users

#### Go to [www.registermyathlete.com](http://www.registermyathlete.com) and select Login

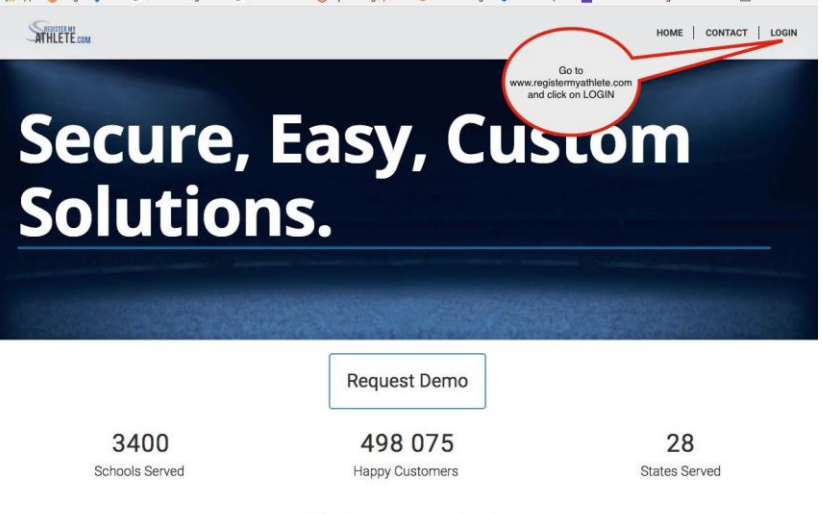

#### **Cleaning Up Paperwork**

RegisterMyAthlete is designed to streamline the process of student/athlete registration for students, parents, coaches and school administrators. From signing documents online to creating team rosters and tracking eligibility, RegisterMyAthlete provides a one-stop solution.

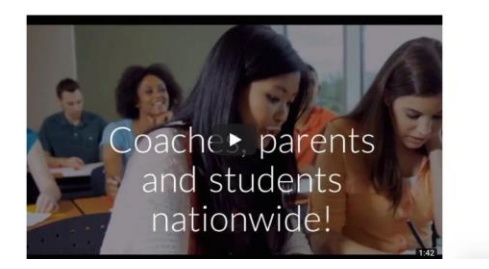

First time users will enter nothing, just click Create Account. Returning users enter your user email and password and click Login. NOTE: Returning Users who have forgotten User Email/Password, there are instructions at the end of this

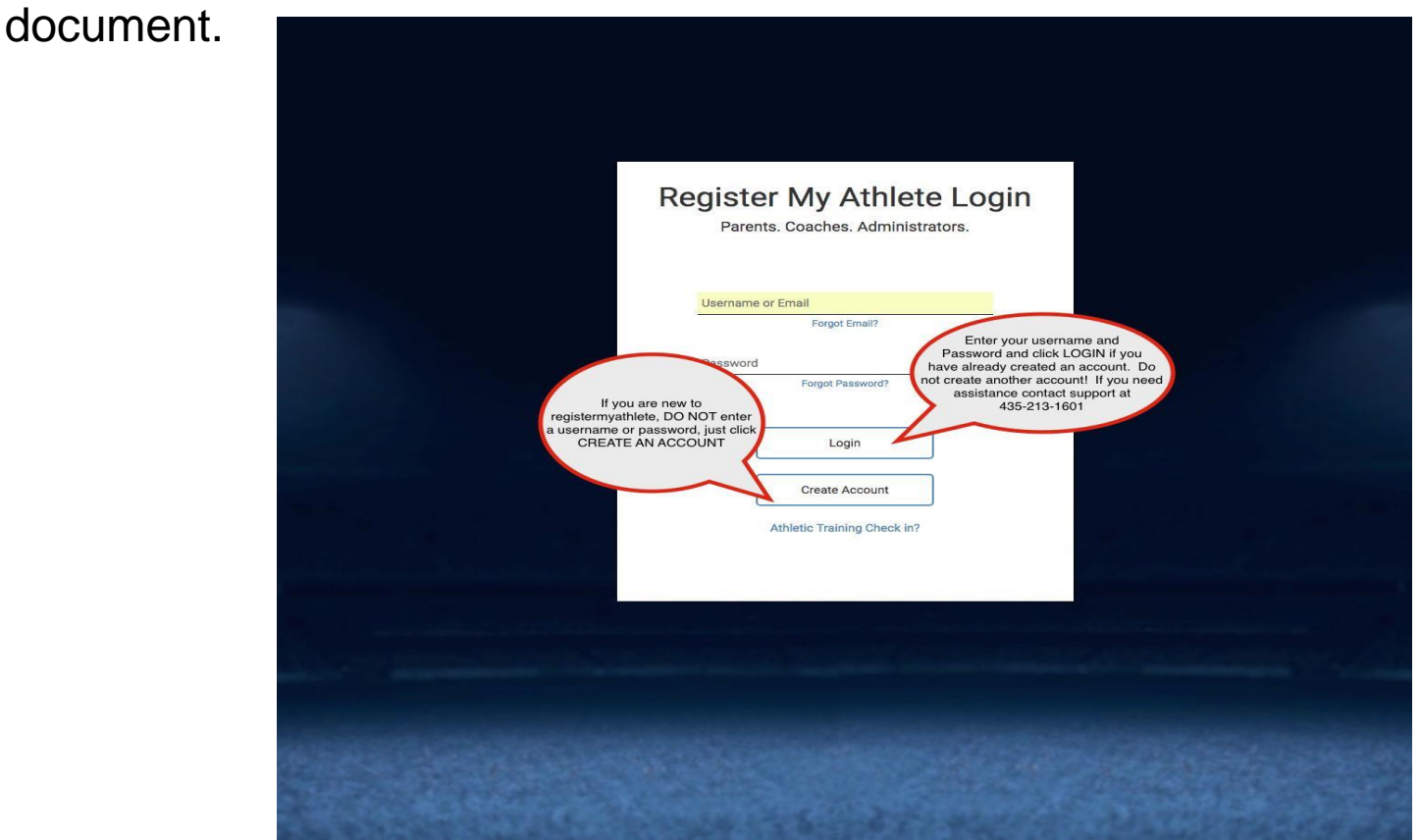

#### First time users - Enter Parent Information

- ❖ The email you use will be your login
- ❖ Remember your password!
- ❖ You will need these each time you login
- ❖ Make sure to mark Parent, then click **Submit**

If you are a returning user you may be asked to update your information.

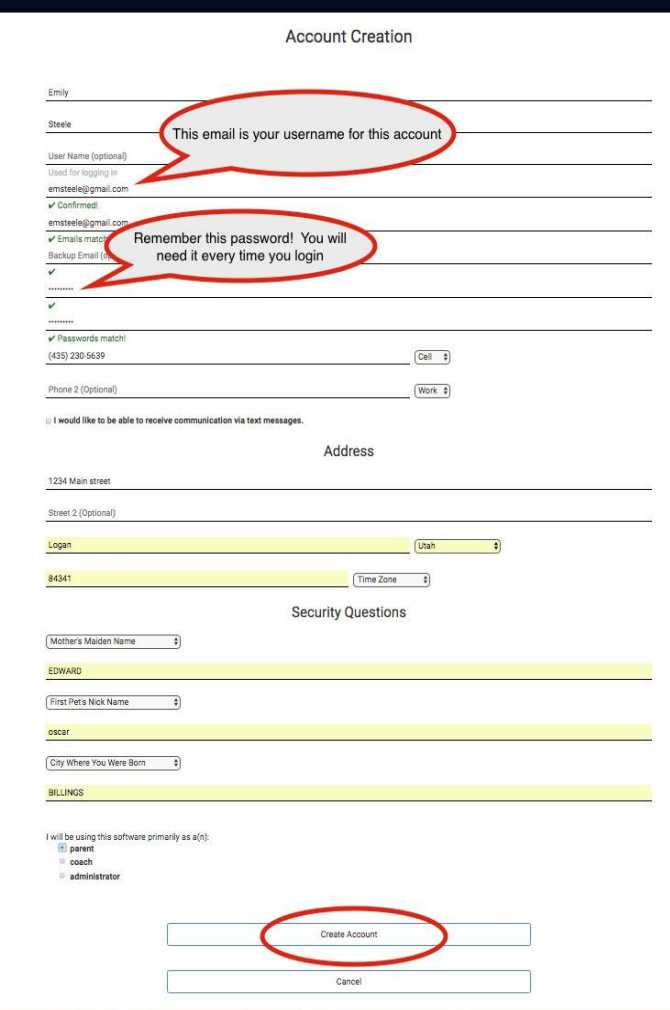

#### Once you have logged in/Created an account, click on Parent

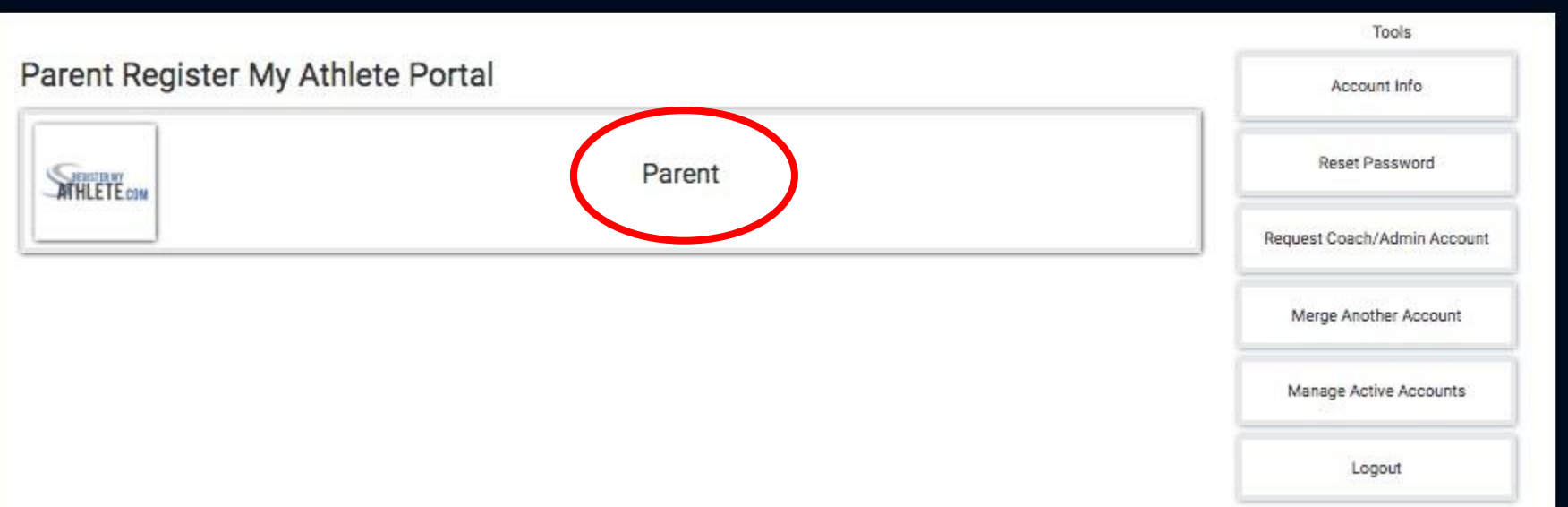

#### Agree to terms, and submit

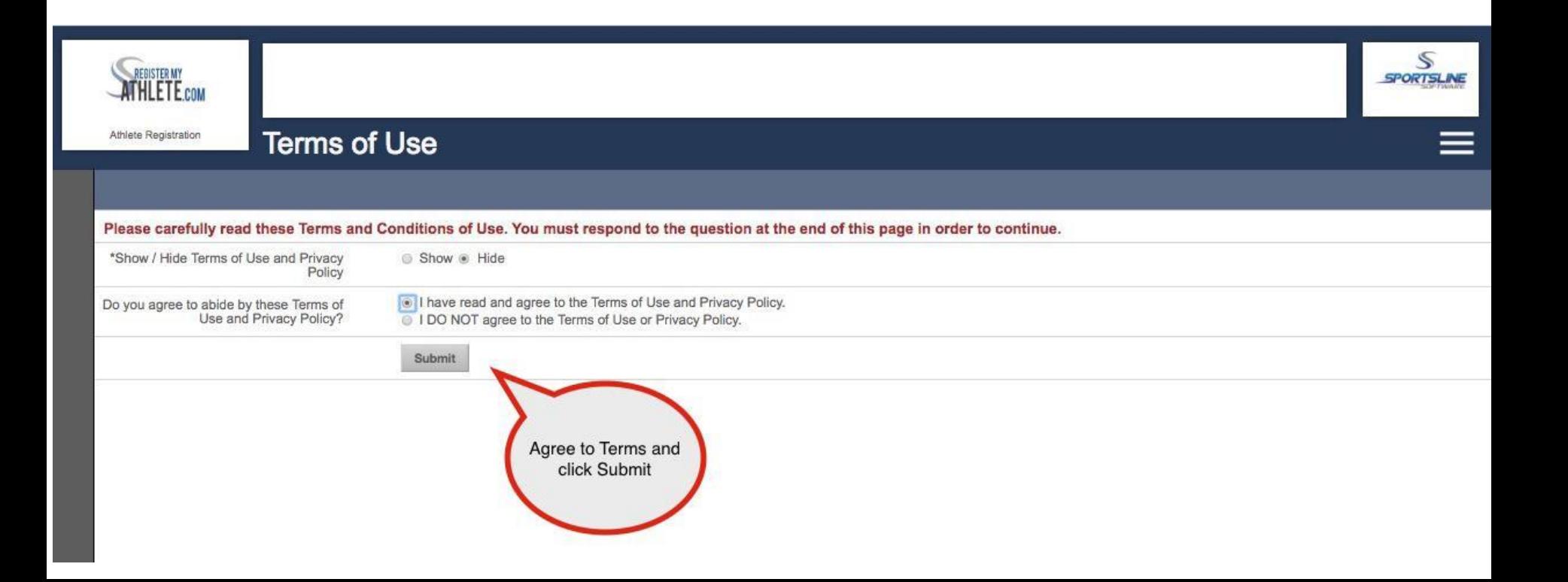

The first time you login, you can learn about the site with a quick tutorial, or you can choose to not take the tutorial.

## From this main page you can register for a sport, Complete a Started Registration, or go to Show **Naviagtion**

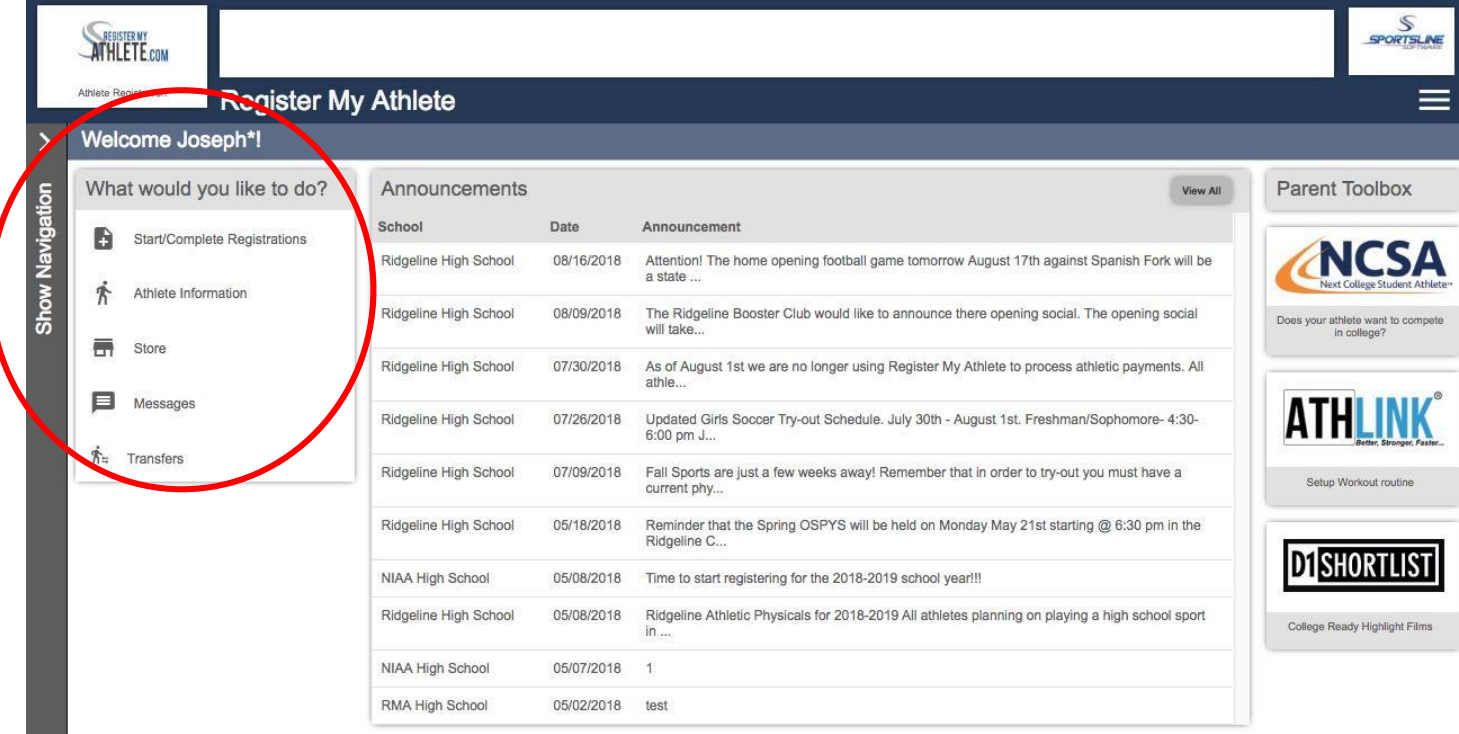

#### To Register for a sport, click **Start/Complete** Registrations under *What would you like to do?*

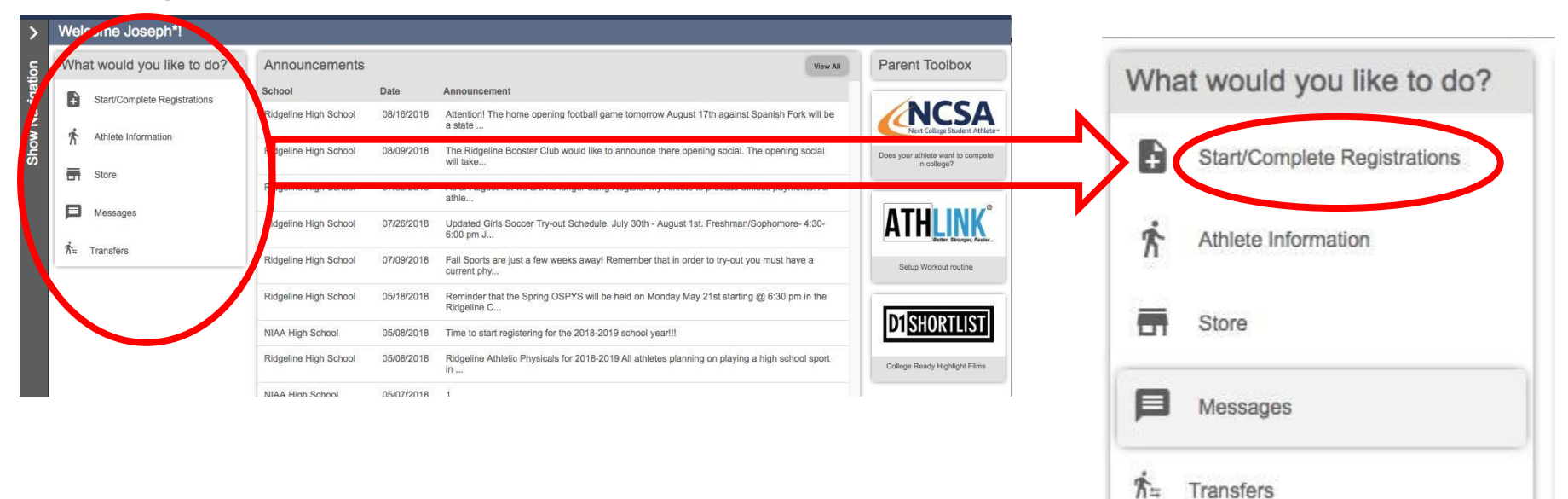

Now you can start a New Registration, Complete a Registration previously started, but not finished, or view a Complete registration.

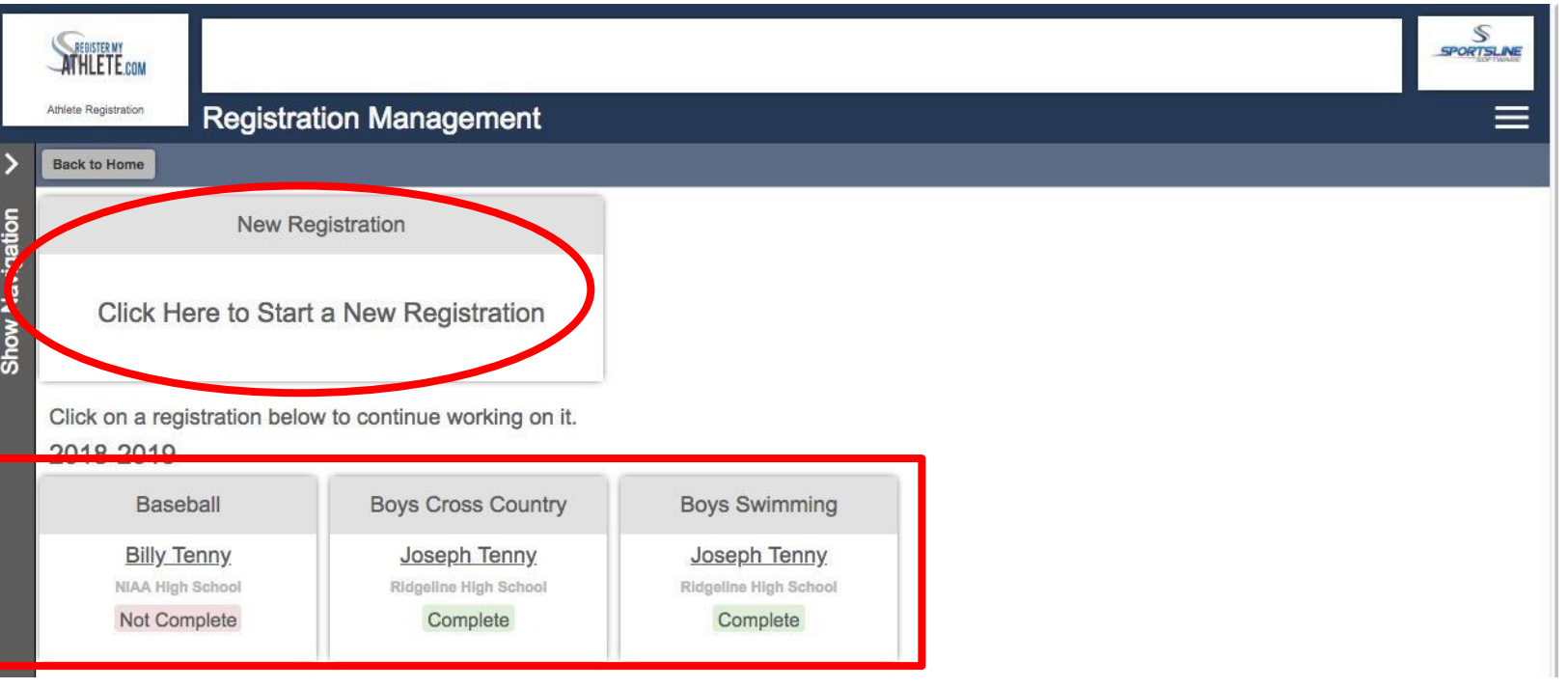

### Click "Click Here to Start a New Registration" to begin a new registration

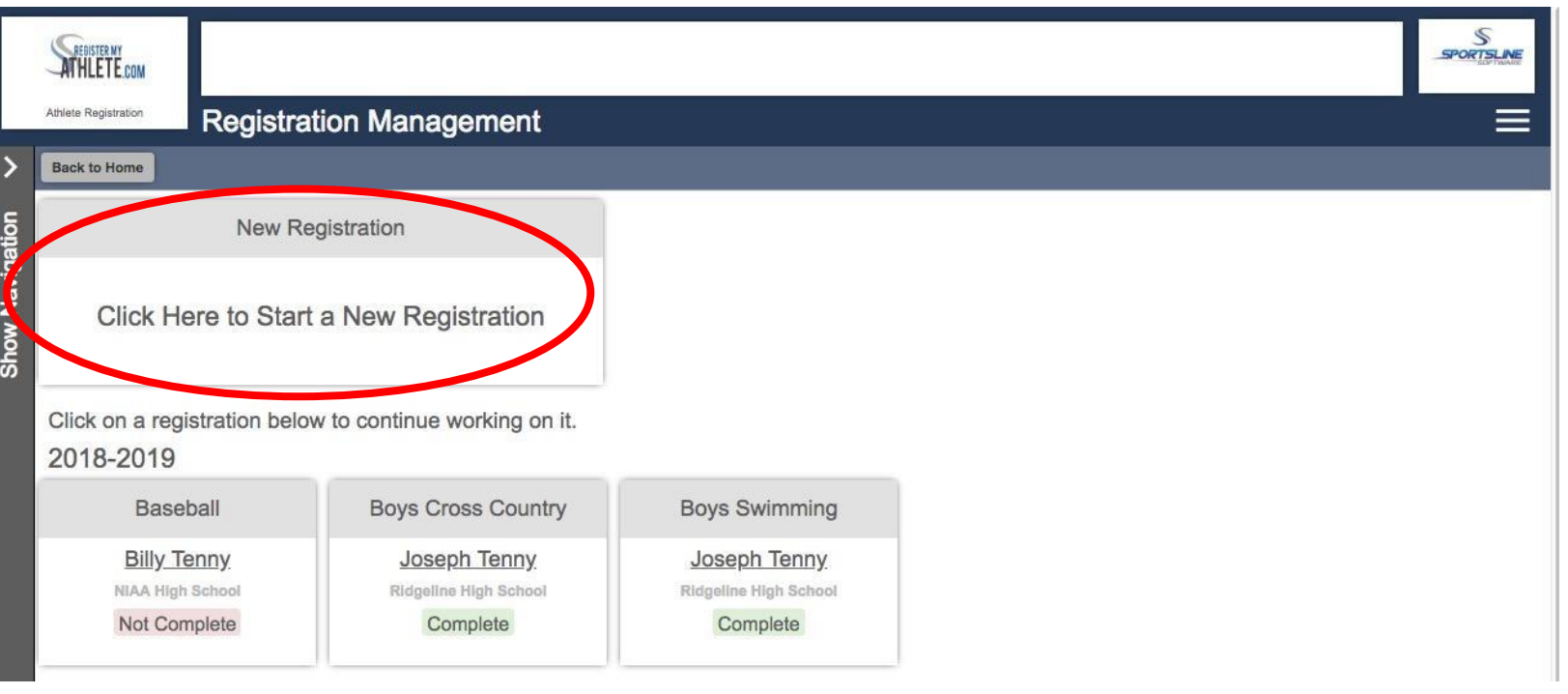

#### Step 1 - Select School

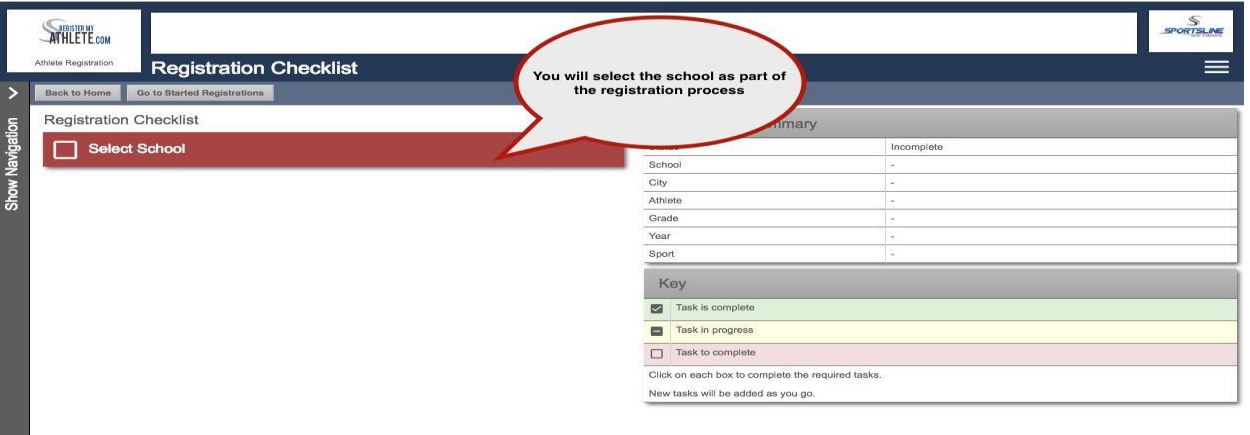

## If you have ever previously chosen a school you can select that school, and if you need to choose a different school, you can do that as well.

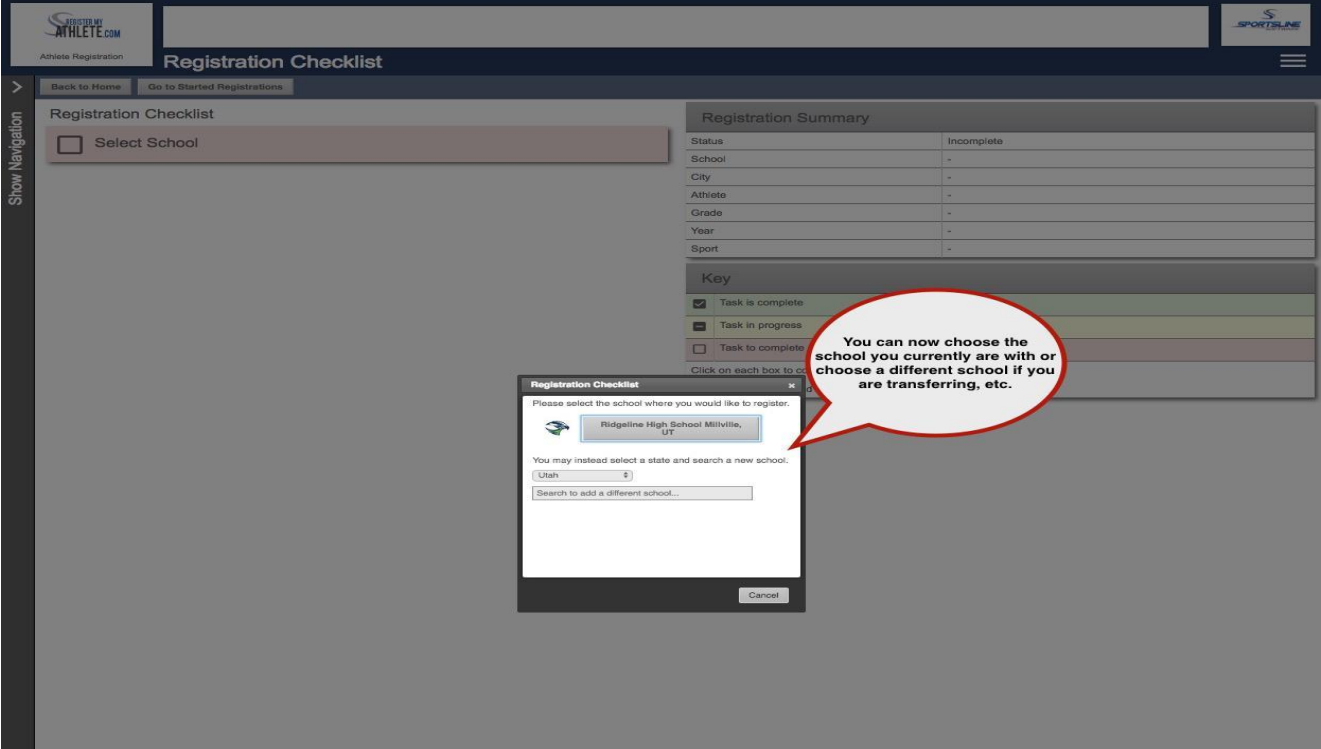

#### Step 2 - Select Athlete

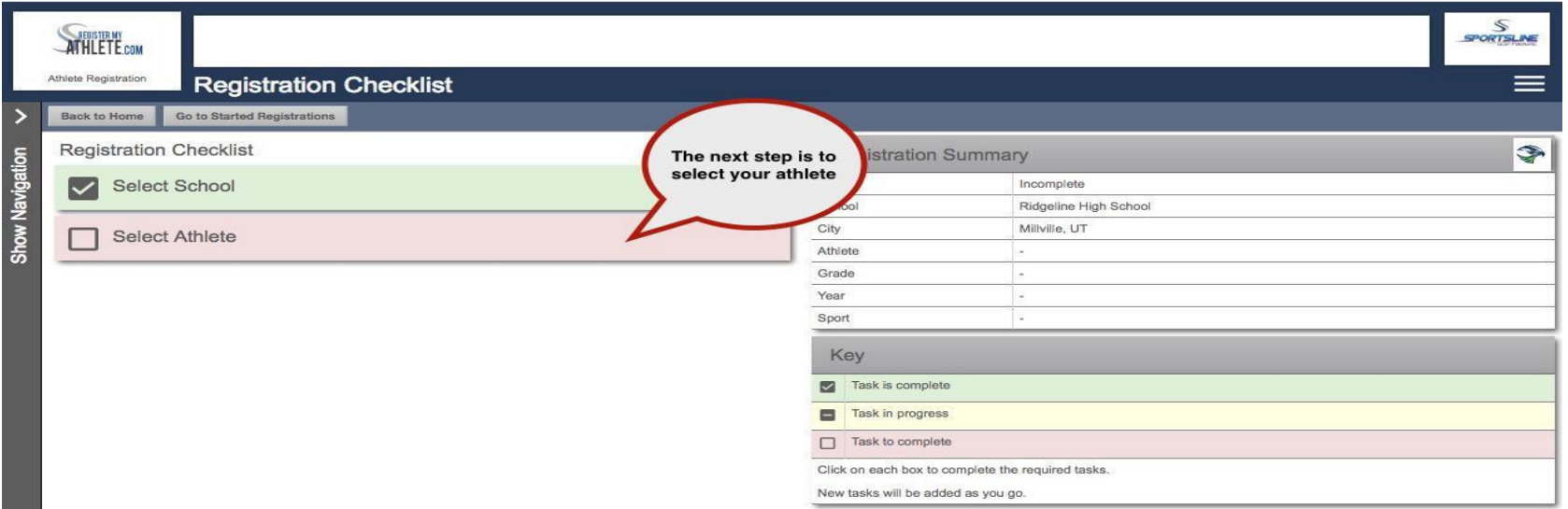

#### If your athlete is already in the system, select them. Otherwise you will need to add them into the system.

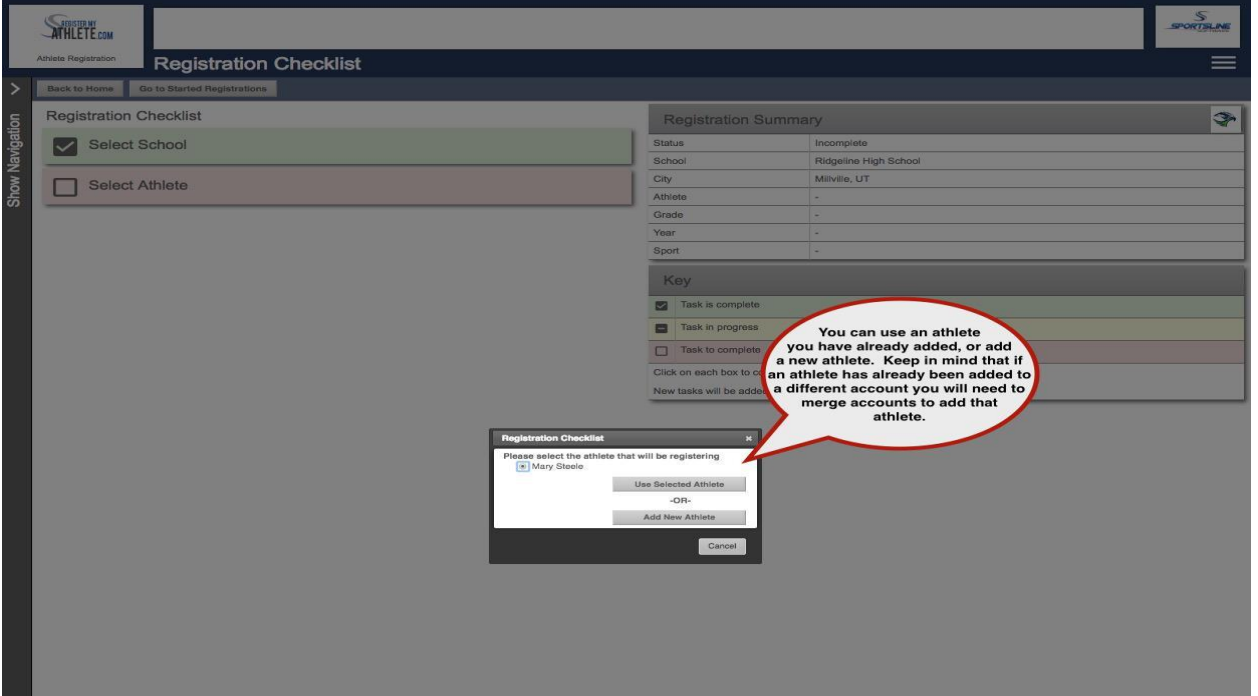

#### Enter athlete information

 $\sqrt{2}$ 

❖ You only need to enter once!

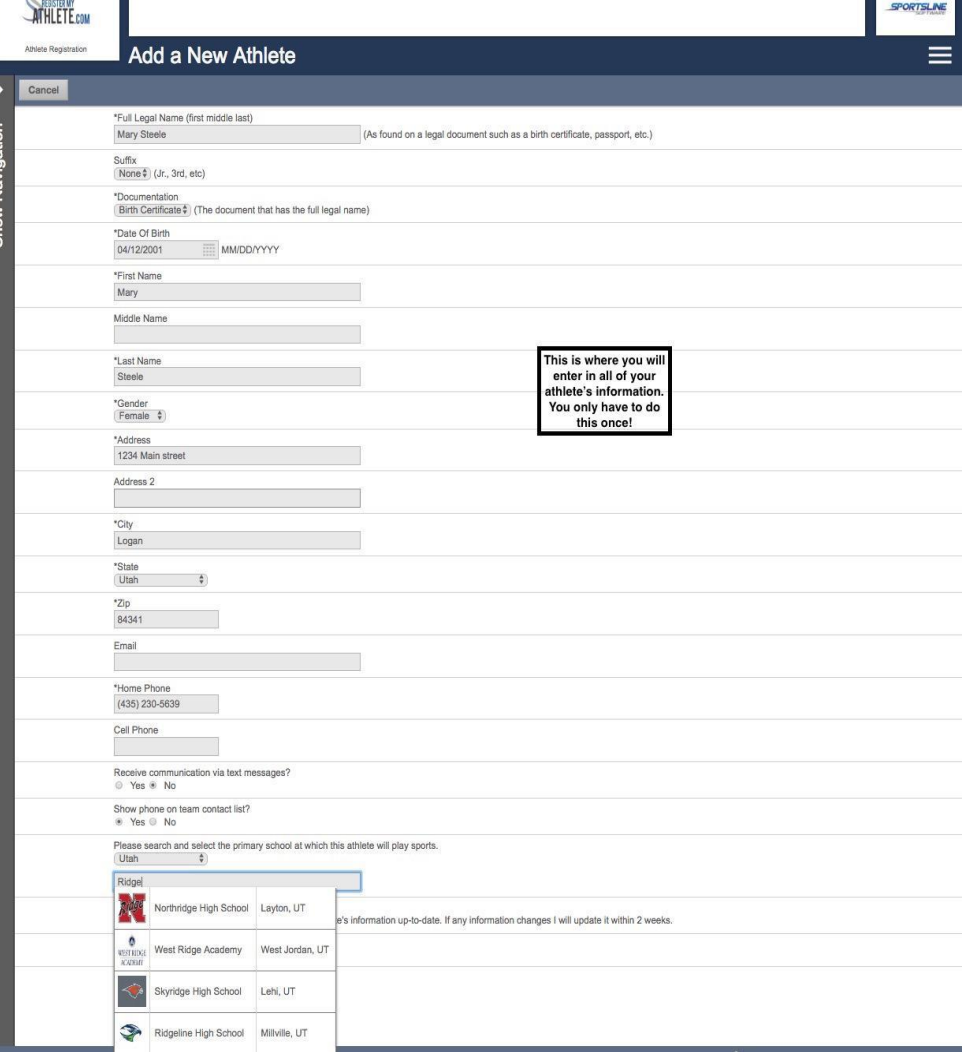

#### Step 3 - Select Year/Sport

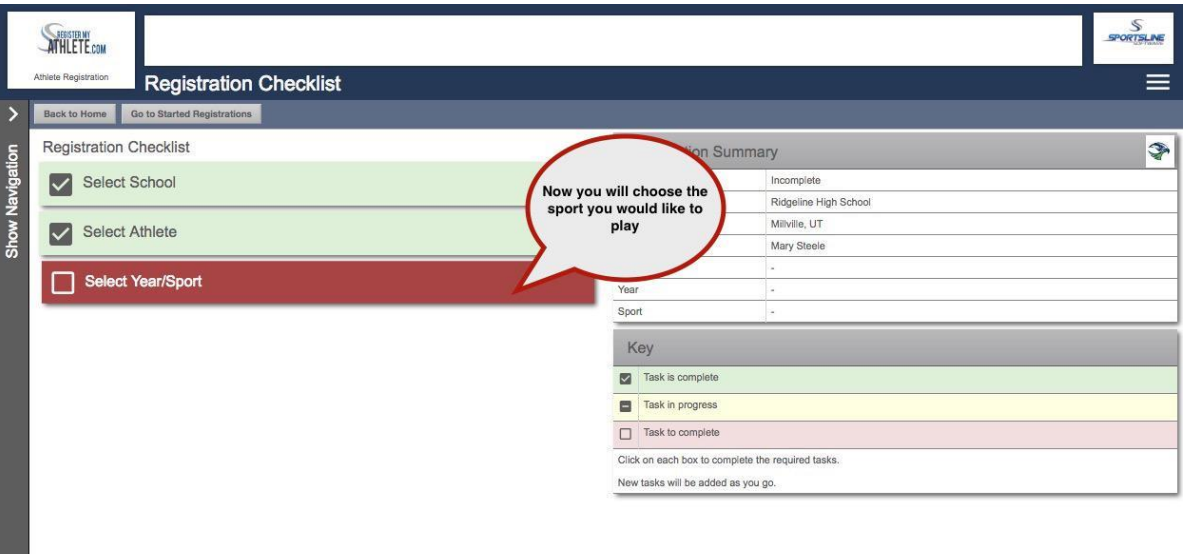

#### Make sure to choose the correct year! This cannot be changed!

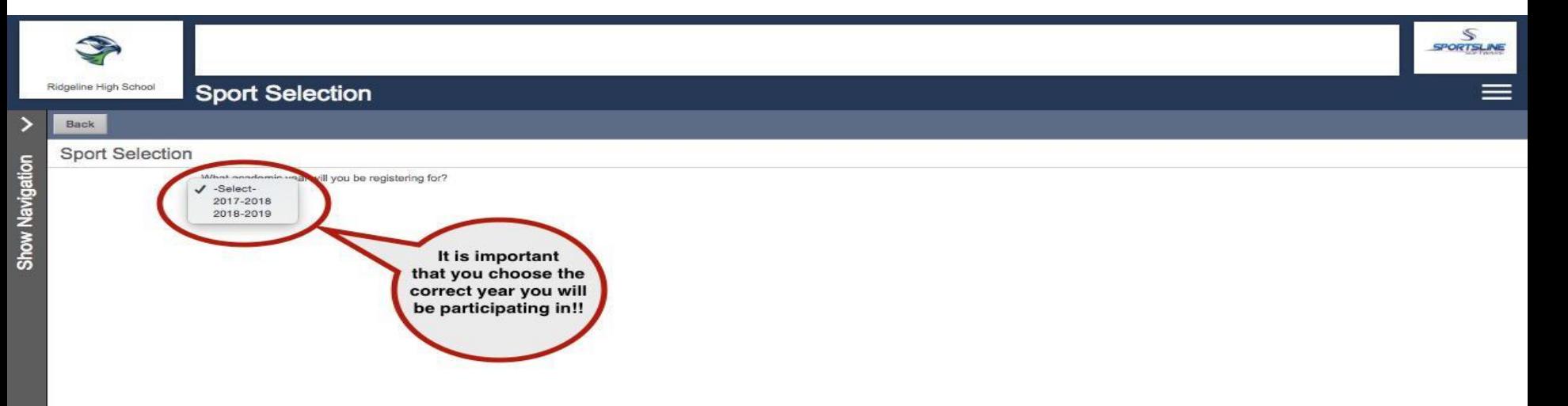

#### Choose the sport

. .

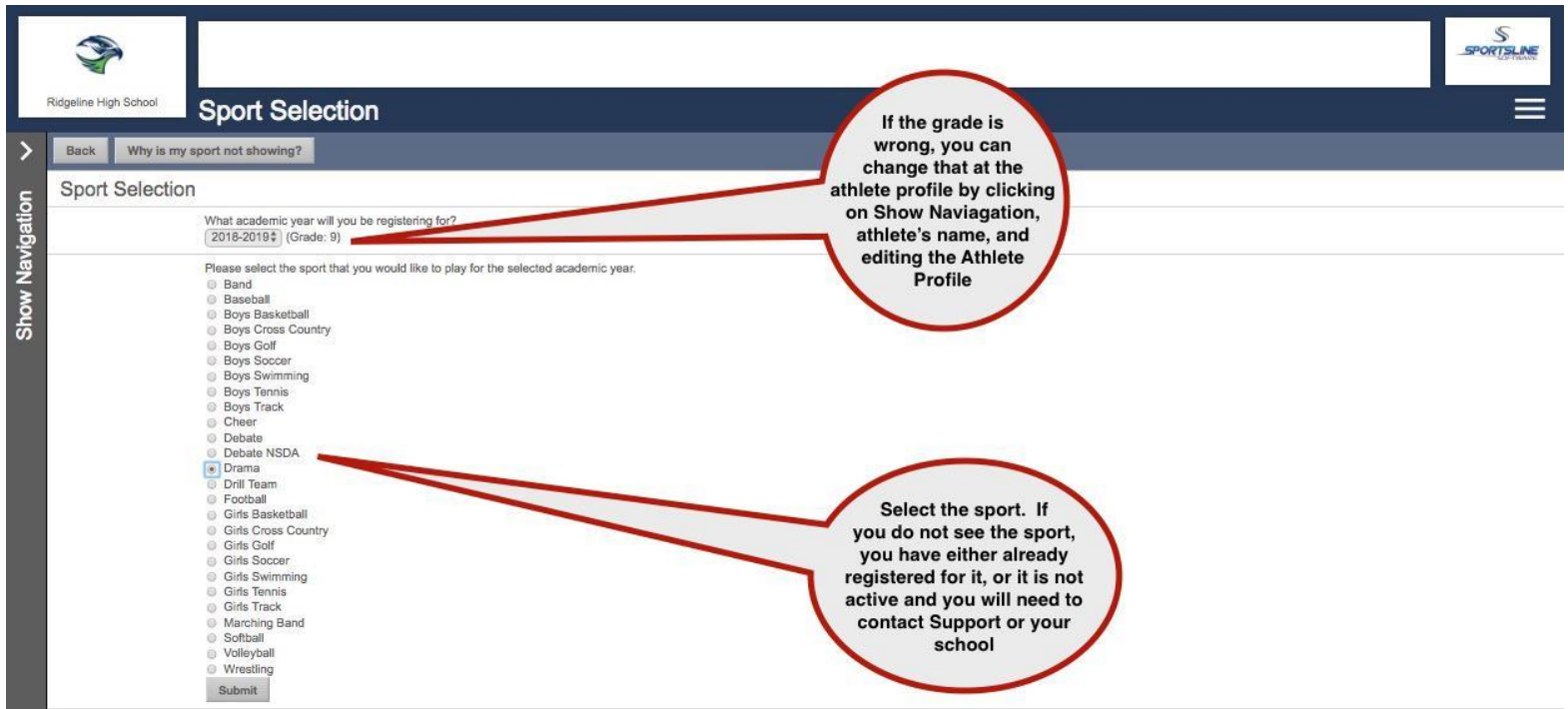

#### Confirm your Registration

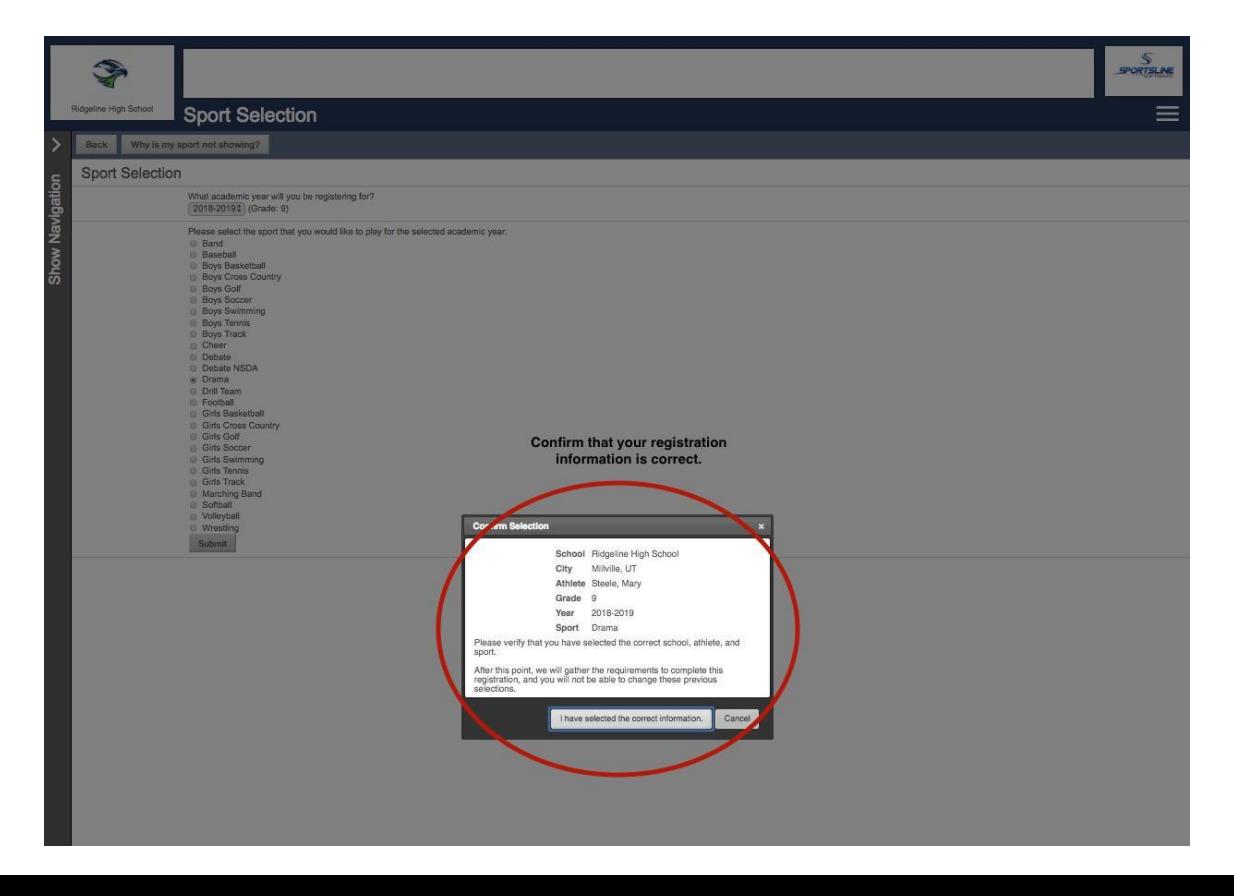

#### Step 4 - Guardian information

- ❖ Your first registration you will need to enter in all the information
- ❖ It will auto fill for you to check each registration after that

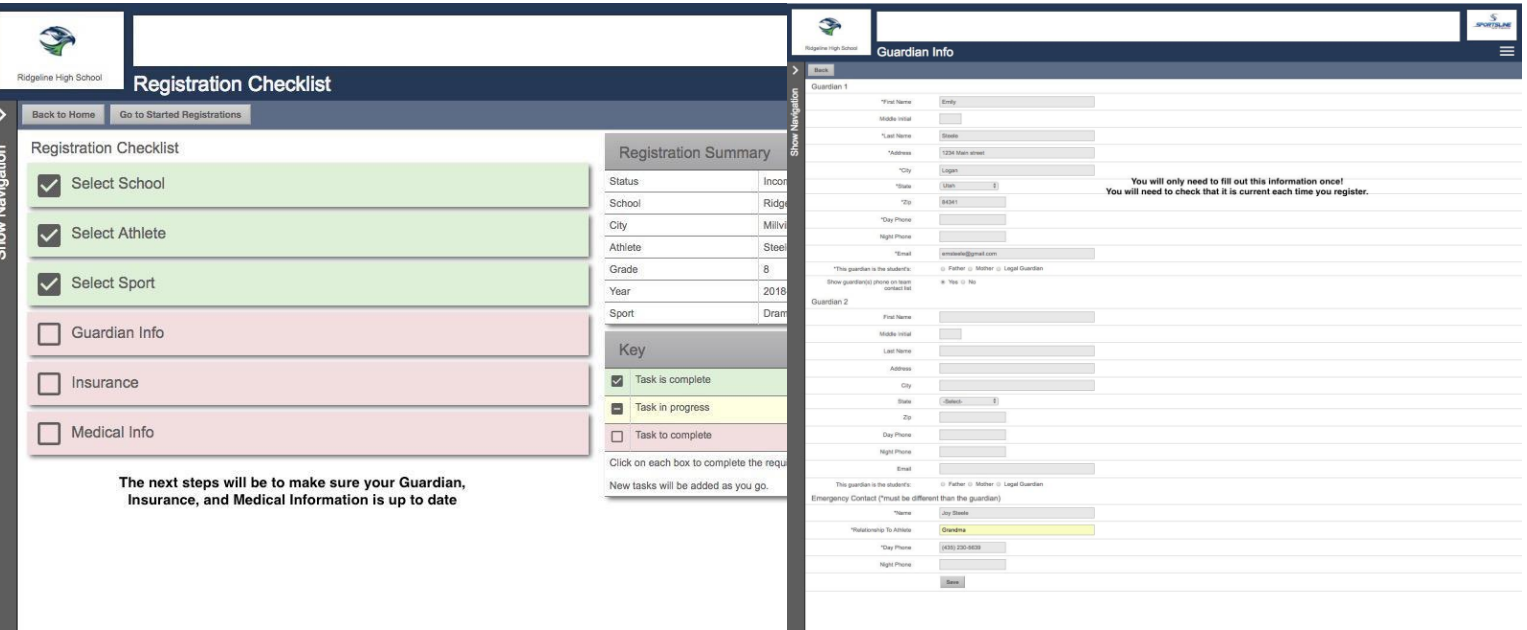

#### Step 5 - Insurance Information

❖ Your first registration you will need to enter in all the information

❖ It will auto fill for you to check each registration after that

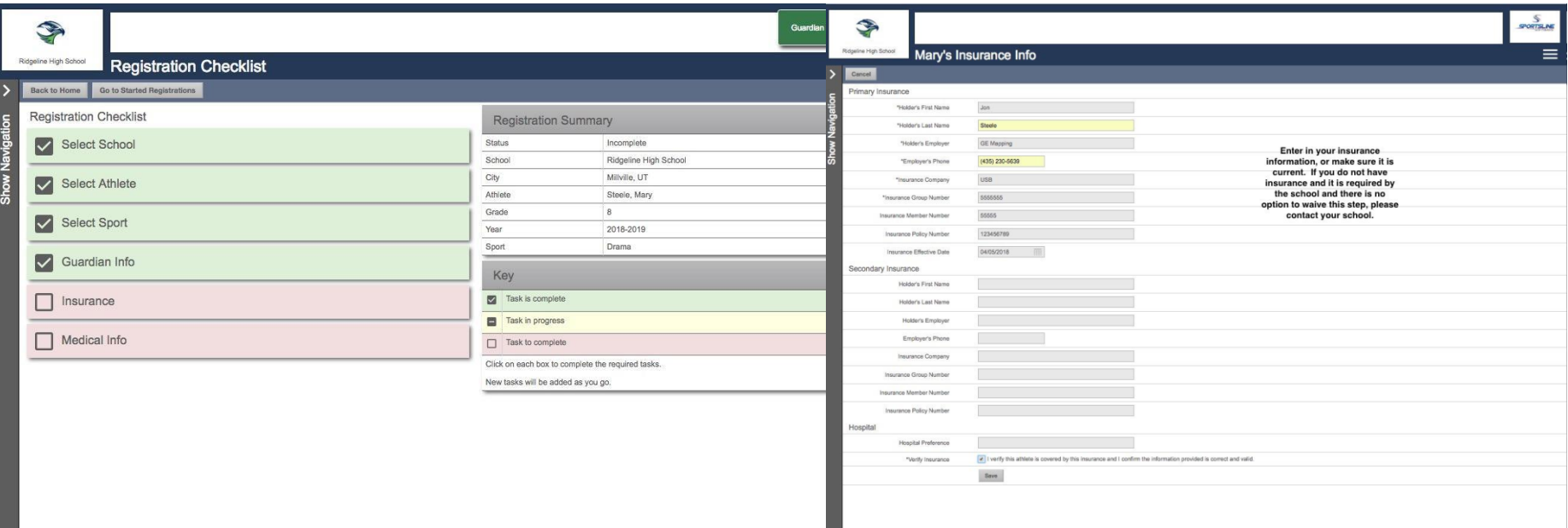

#### Step 6 - Medical Information

- ❖ Your first registration you will need to enter in all the information
- ❖ It will auto fill for you to check each registration after that

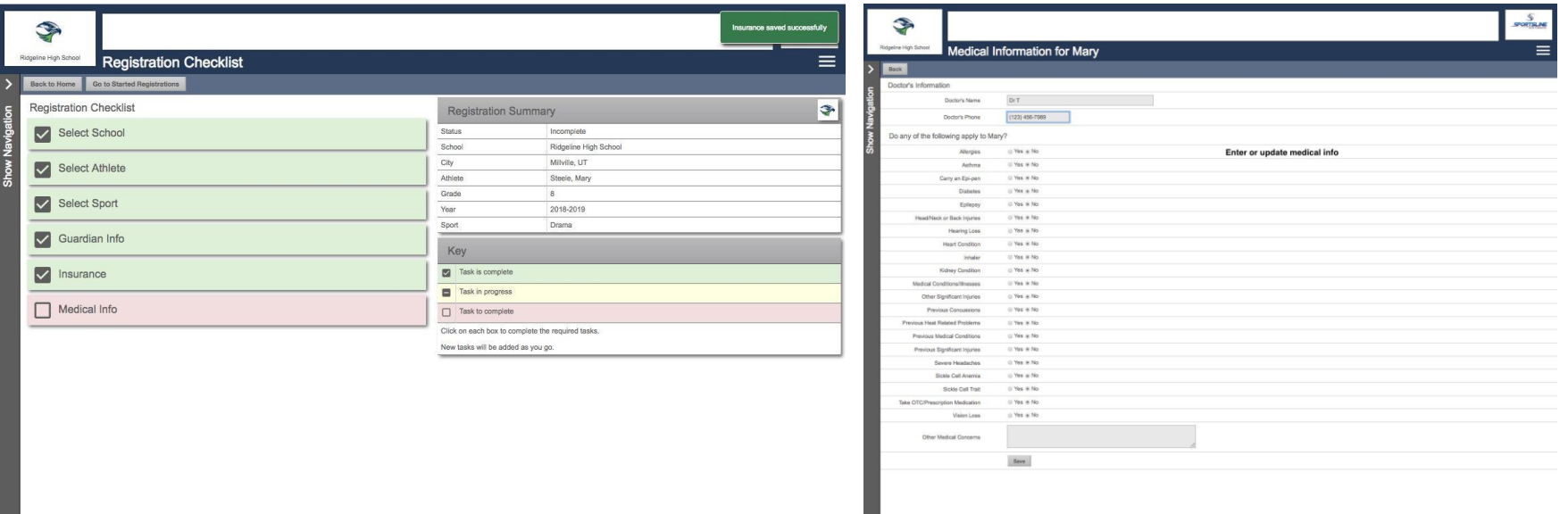

Step 7 - Schools that use a transfer system of any kind will have a questionnaire to fill out, if not you will not have this step. If you are a Transfer student, you will be directed to steps to complete the transfer process before you can proceed with your registration

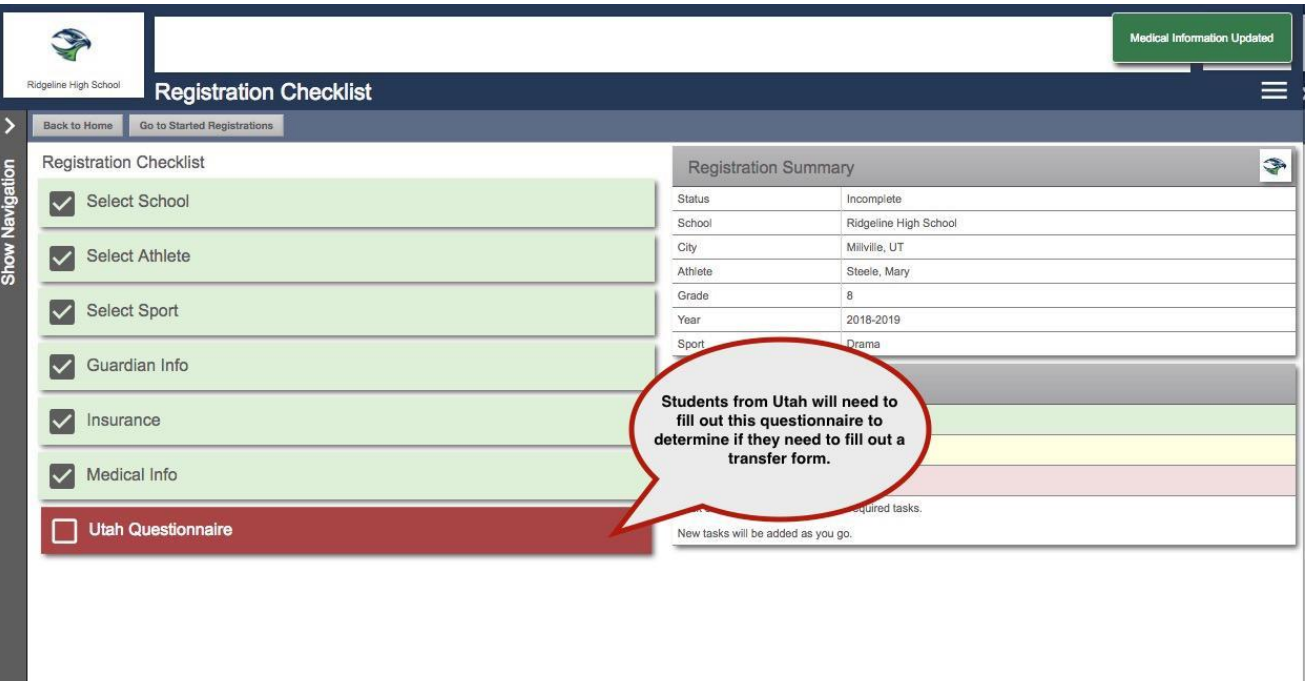

#### Step 8 - Additional Opportunities gives athletes and parents a chance to sign up for other services

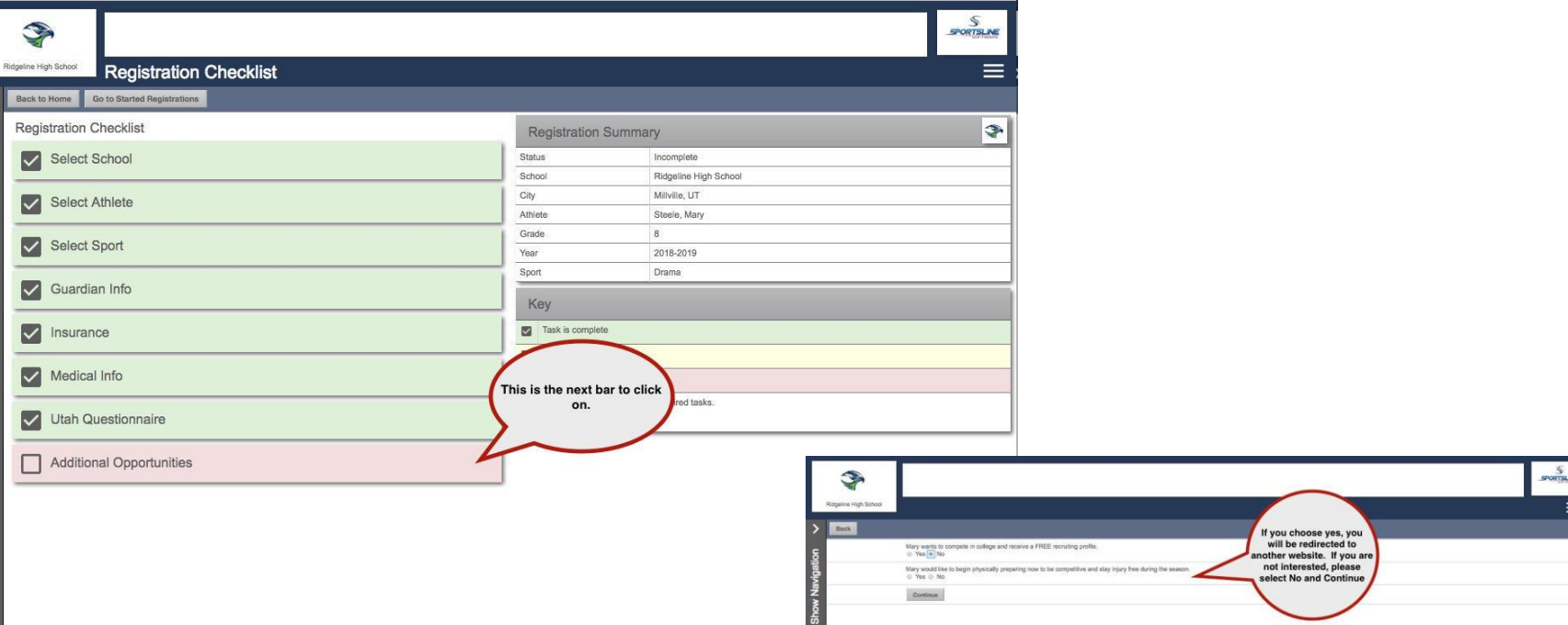

#### Step 9 - School Requirements: the last step!

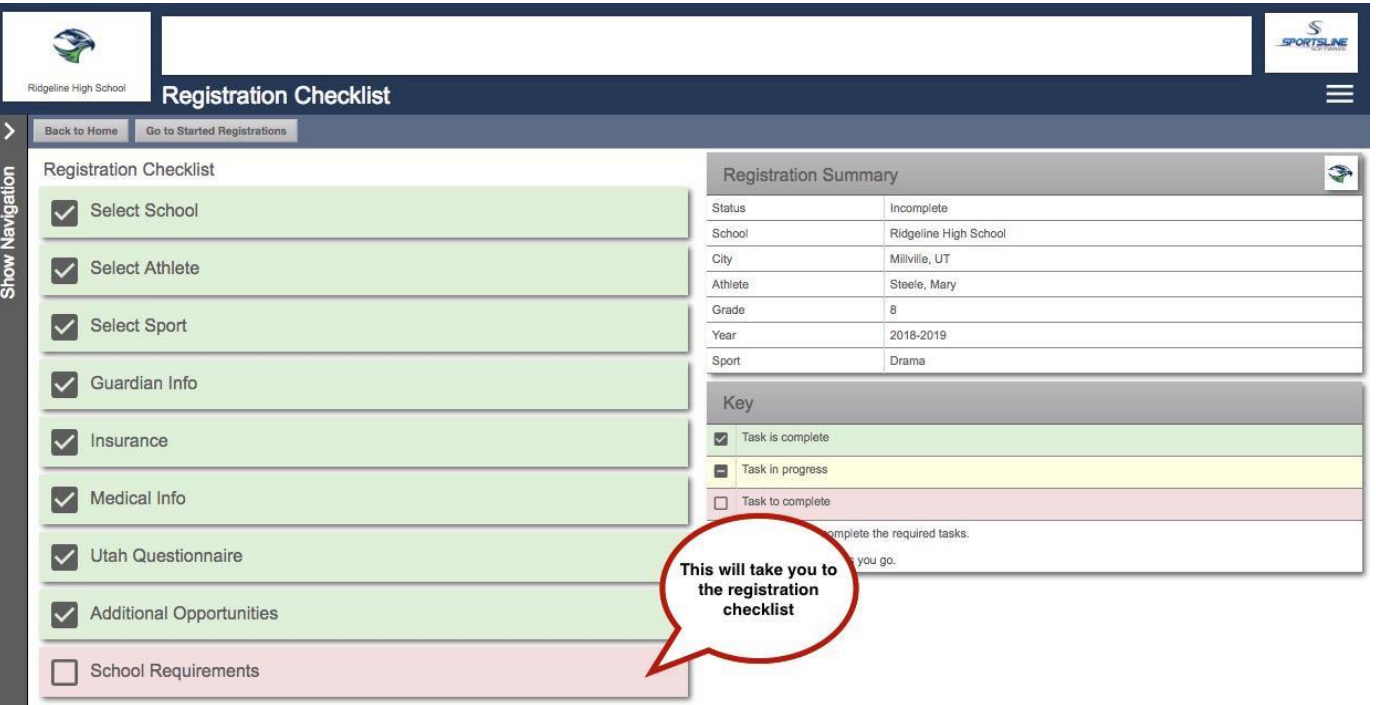

#### If your school has electronic documents, you will need to read the documents and agree

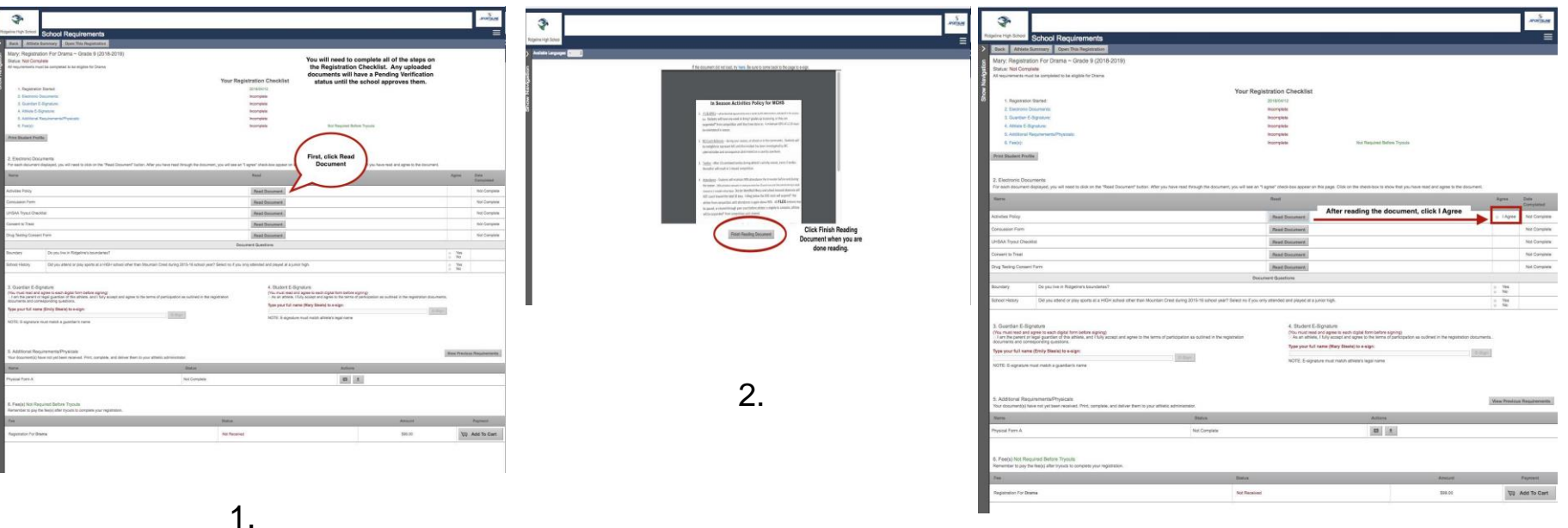

After reading and agreeing to documents and answering any document questions, the parent and athlete will need to e-sign.

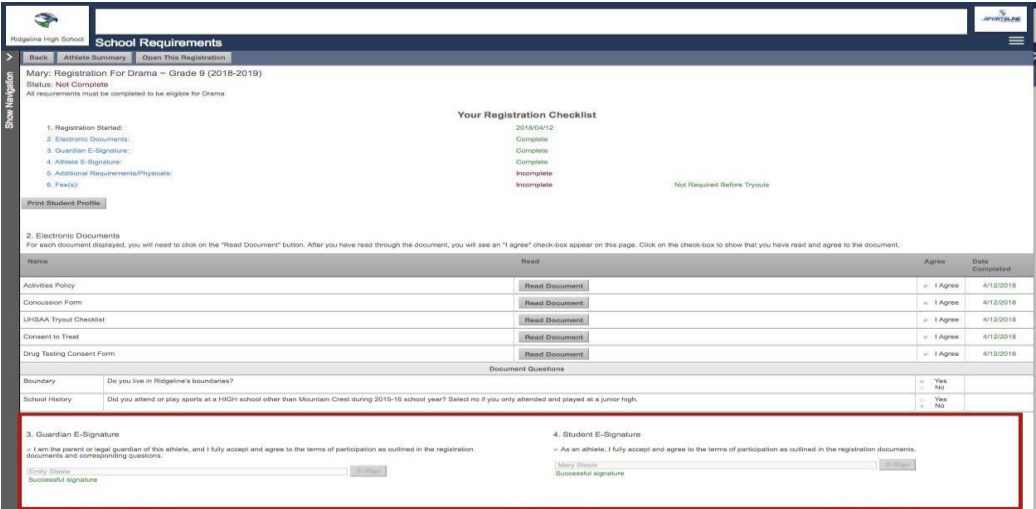

#### If your school uses uploaded physicals, report cards, etc., you will upload them here.

- ❖ All pages must be in one file
- ❖ File must be a PDF or JPEG
- ❖ You can take pics and login with your phone - you MUST use the google chrome app on a mobile device - and add the documents that way as well

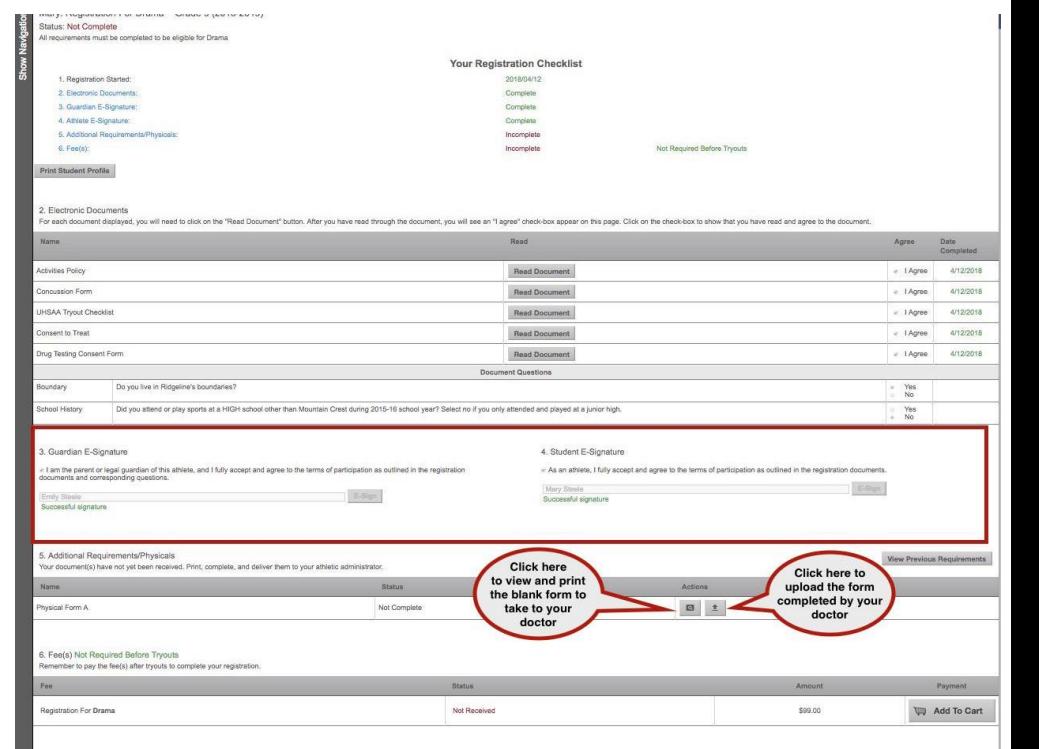

#### School must approve all uploads

- ❖ Physical will say Pending Verification until a school Admin approves it
- ❖ Registration will say Not Complete until the Admin approves physicals and other uploads

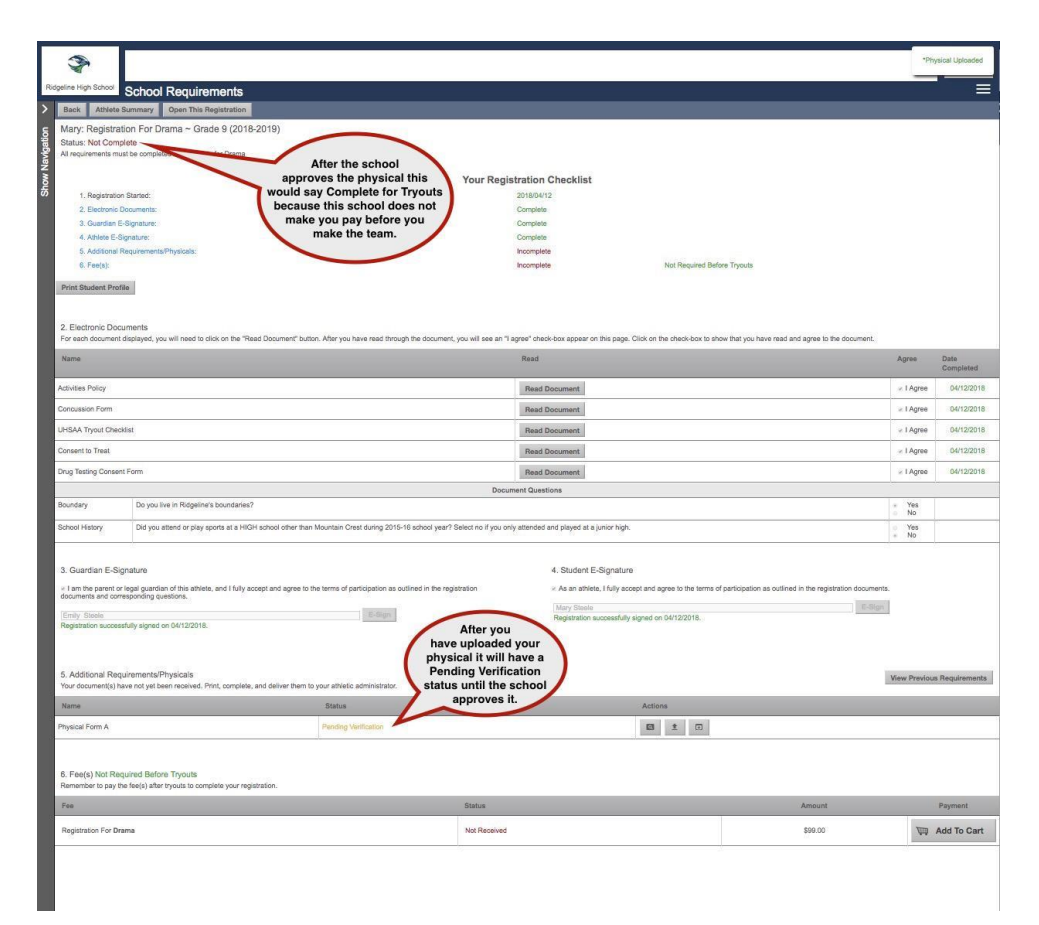

#### After the school admin approves all uploads, you are Complete for Tryouts!

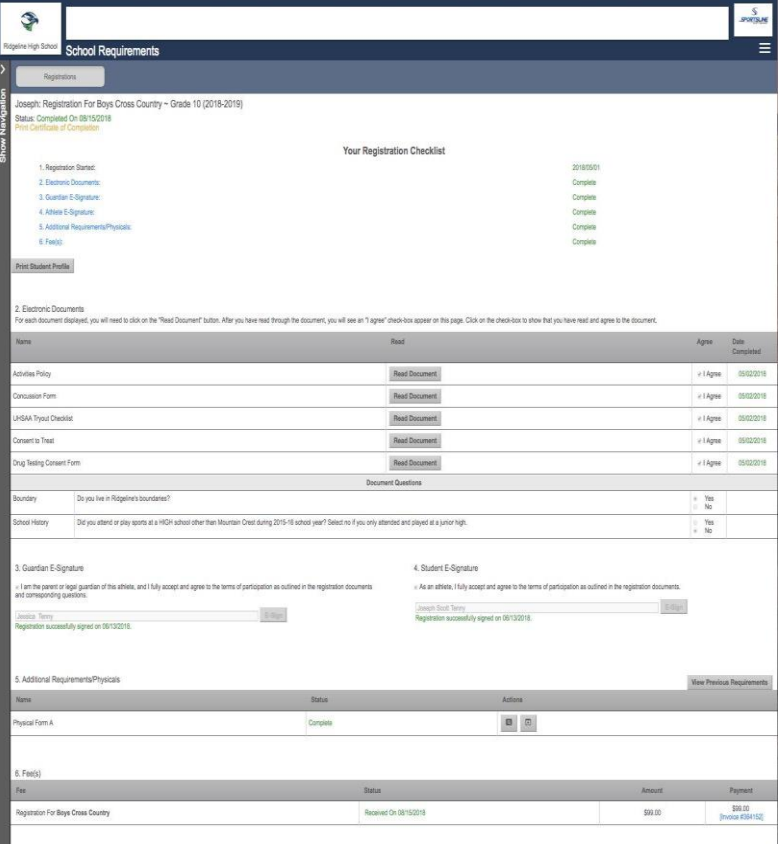

## If you ever need to make changes to your athlete's profile due to...

- ❖ Incorrect grade in school
- ❖ Incorrect graduation year
- ❖ Guardian, Insurance, or Medical information
- ❖ Emergency Contact information
	- 1. Click Show **Navigation**
	- 1. Click on your athlete's name

**Go to Show Navigation and Under "My Athletes" click on your athlete's name to access the Athlete Profile Page**

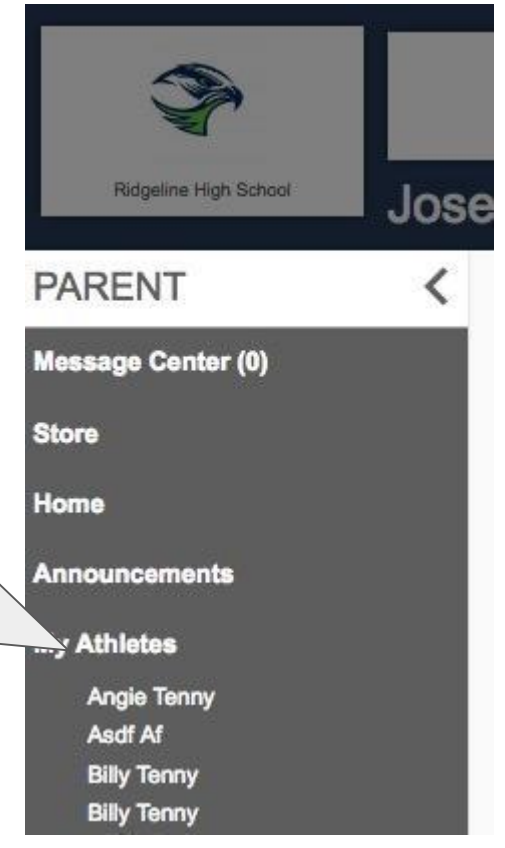

#### Athlete Profile Page

Here you can:

- ❖ Register for a Sport
- ❖ View current registrations
- ❖ View and edit Athlete info

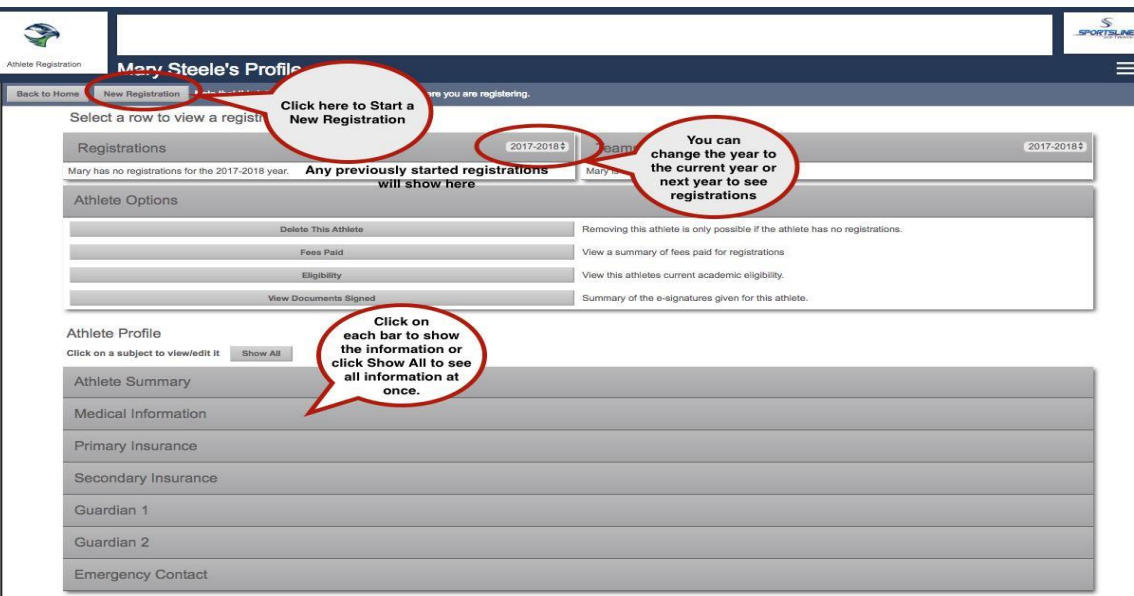

The Athlete Summary is where you edit athlete info. Click on any of the other gray bars to edit guardian, insurance, medical, or emergency contact info. Click "Click Here to Edit" to change information

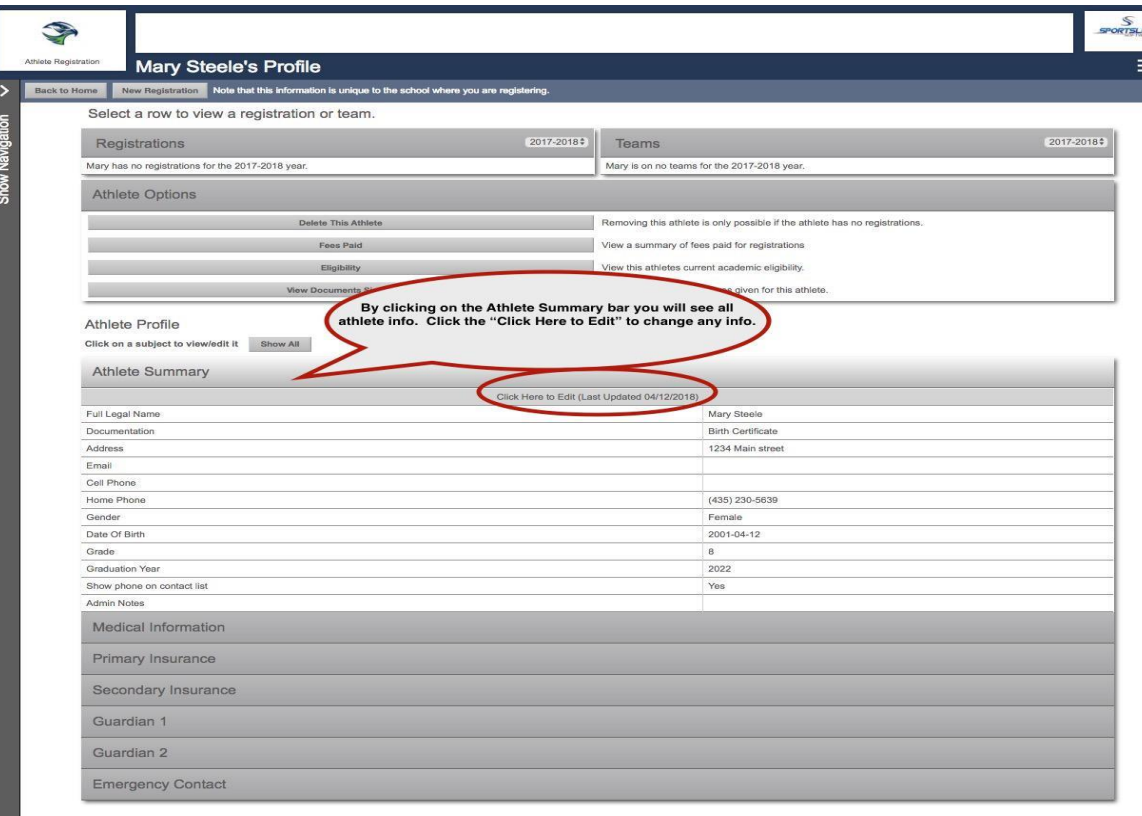

Returning Users: If you have forgotten your User Email, Click Forgot Email? Enter your first and last name and phone number, then answer the Security questions to get your User Email. If you still need assistance, email [support@registermyathlete.com](mailto:support@registermyathlete.com) with the name of your athlete and the school they attend and ask for assistance with your user email.

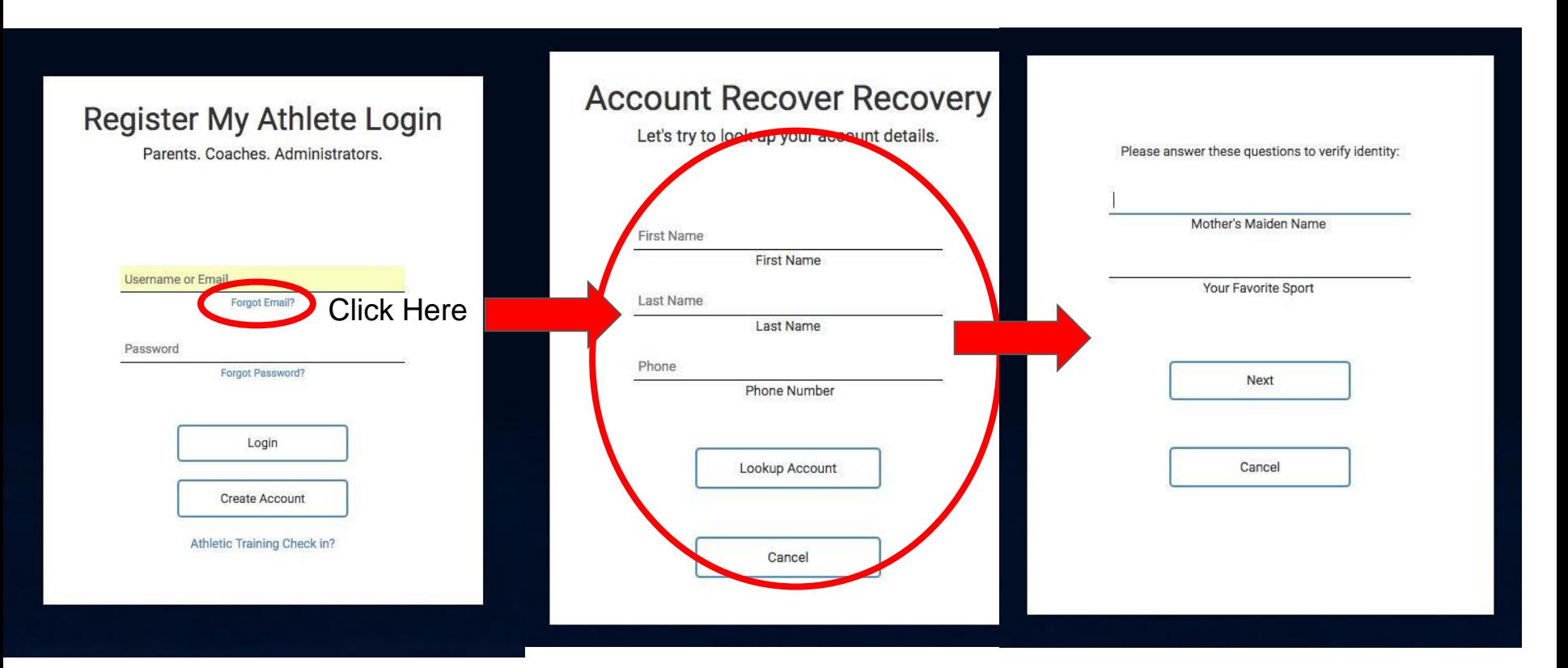

If you have forgotten your Password, Click Forgot Password, use your email or phone number. If you use your phone number you will get a code texted to you to help you get logged in. If you still need assistance, email [support@registermyathlete.com](mailto:support@registermyathlete.com) with the name of your athlete and the school they attend and ask for assistance with your user password.

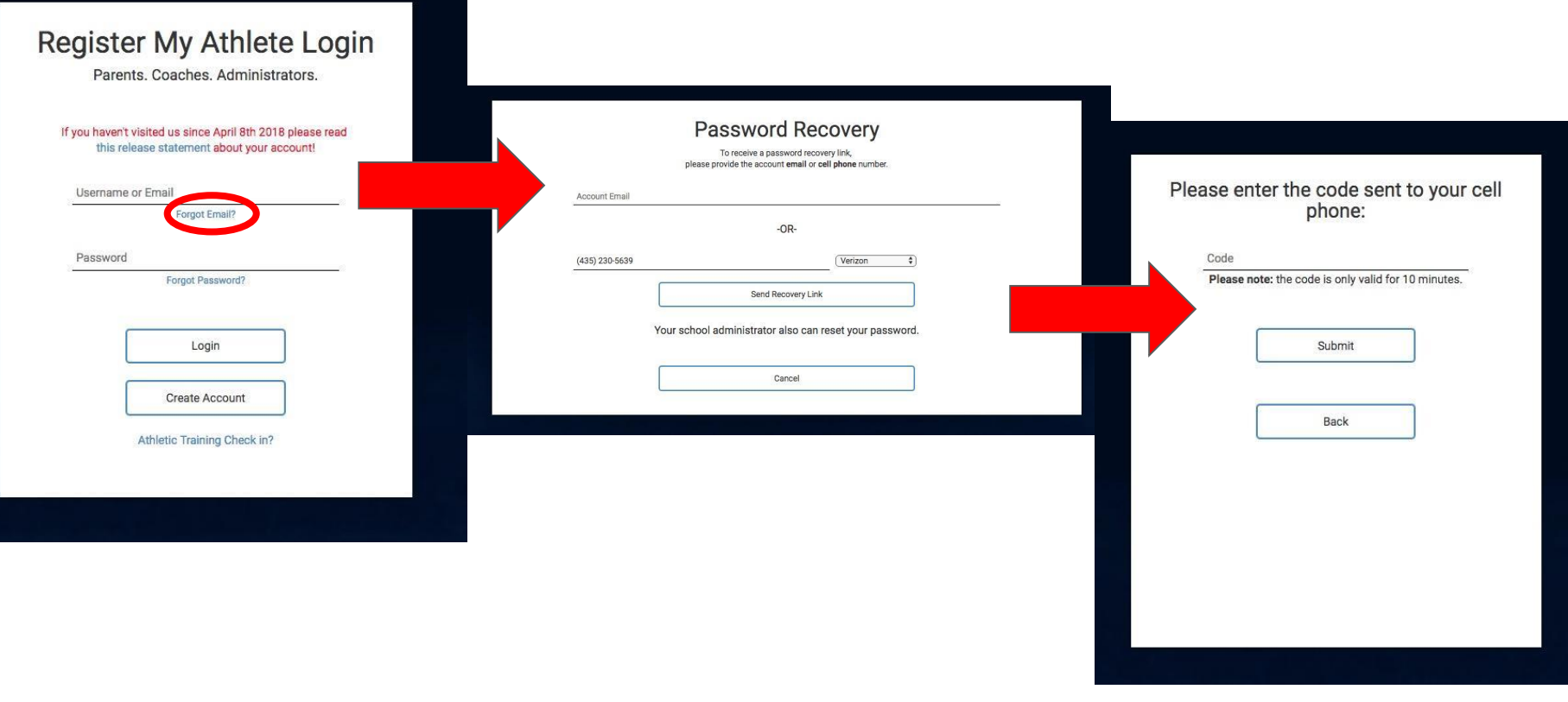

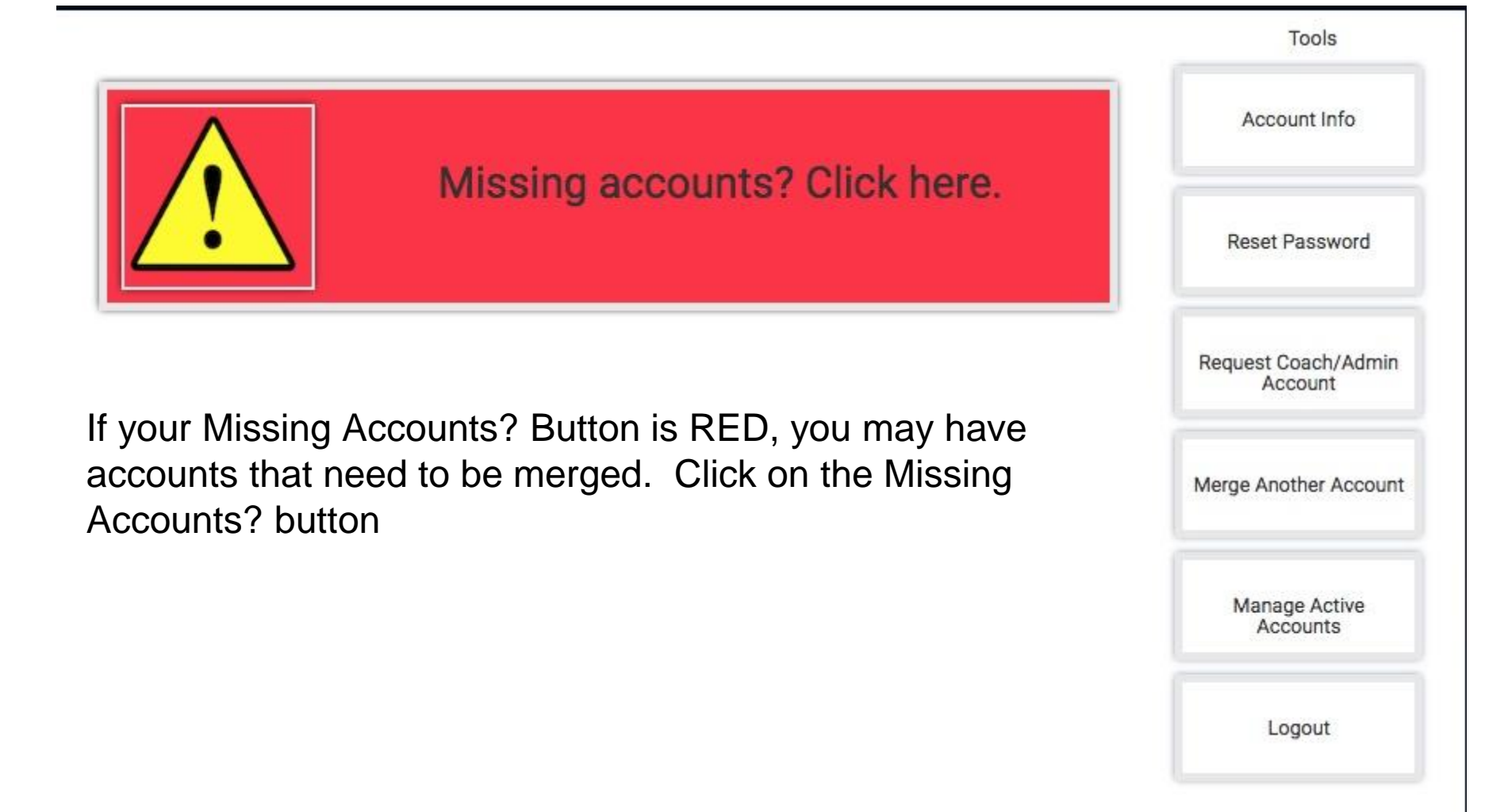

## Merge Accounts

#### Do you have any other registermyathlete.com accounts?

This may be if you have students at multiple schools, or use both the coach and athlete registration products.

Here we can add them to your current login, so that you only have one account.

#### Type the email for the other account

Password for the other account

Forgot Password?

(If you have more than one account to be merged, you will have the option to come back here.)

> Click here if you do not Submit need to merge any accountsI don't have any other accounts. Skip ahead

**Matched Accounts (Click to Merge** 

ioeiessicatenny@gmail.com joejessicatenny@gmail.com

joejessicatenny@gmail.com

joejessicatenny@gmail.com ioeiessicatenny@gmail.com

joejessicatenny@gmail.com

joejessicatenny@gmail.com joejessicatenny@gmail.com ioeiessicatenny@gmail.com

joejessicatenny@gmail.com joejessicatenny@gmail.com ioejessicatenny@gmail.com

joejessicatenny@gmail.com

ejessicatenny@gmail.com

Any accounts that match and need to be merged are found to the right and you can click on them to merge. You can also enter in emails and passwords for accounts you know are associated with your account. If you still need assistance, email [support@registermyathlete.com](mailto:support@registermyathlete.com) with the name of your athlete and the school they attend and ask for assistance with merging accounts.